# **FICHA TÉCNICA: ACTIVACIÓN DE CUENTA ZOOM**

Dirección de Servicios Tecnológicos e Informáticos

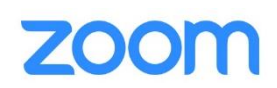

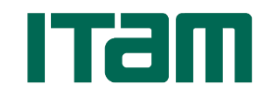

**Octubre 2020**

## **Guía de activación de la cuenta Zoom**

El ITAM ha adquirido una licencia institucional de Zoom, es decir, todos los profesores de tiempo completo, medio tiempo y tiempo parcial activos durante el presente trimestre podrán hacer uso de una cuenta de Zoom personalizada y asociada a su cuenta de correo institucional (@itam.mx).

La presente guía, les indica los pasos a seguir para la activación de la cuenta.

#### *Correo de invitación*

Cuando queda registrado su correo electrónico en la plataforma Zoom les llegará un correo de invitación para activar la cuenta, es suficiente con dar clic en la opción "Activar su cuenta de Zoom" dentro del contenido del correo.

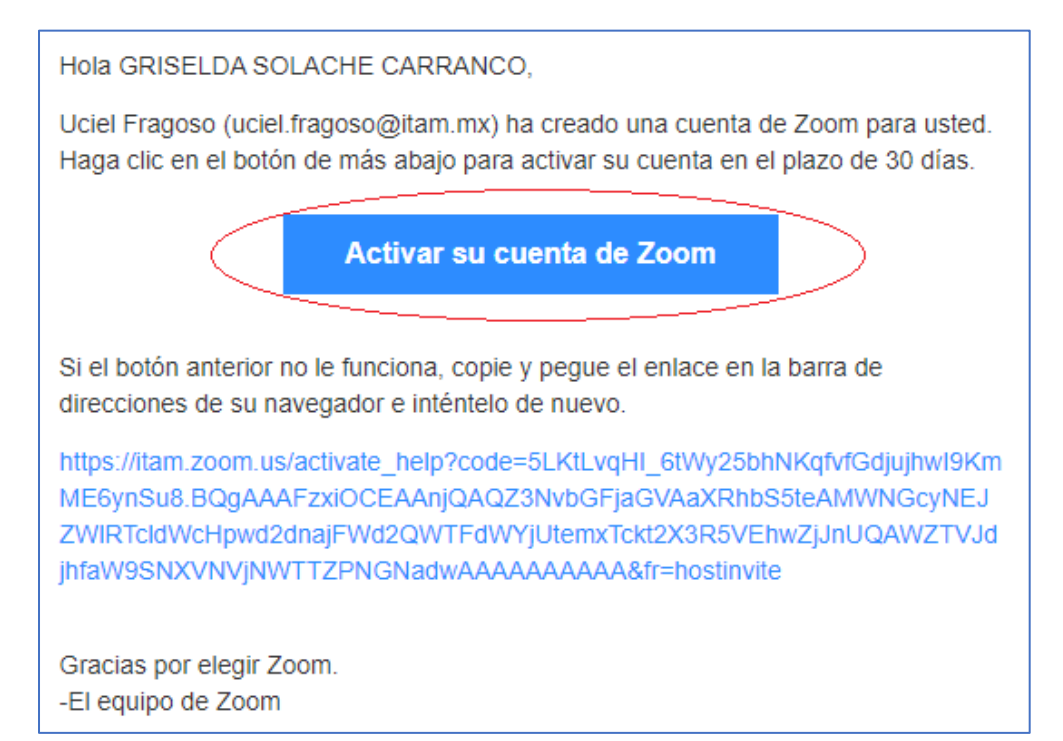

**Nota:** En caso de que ya tuviera una cuenta de Zoom gratuita asociada a la cuenta de correo del ITAM, les llegará un correo de invitación para cambiar su cuenta a la licencia Institucional del ITAM. Al aceptar lo llevará a una página para que realice el cambio de licenciamiento.

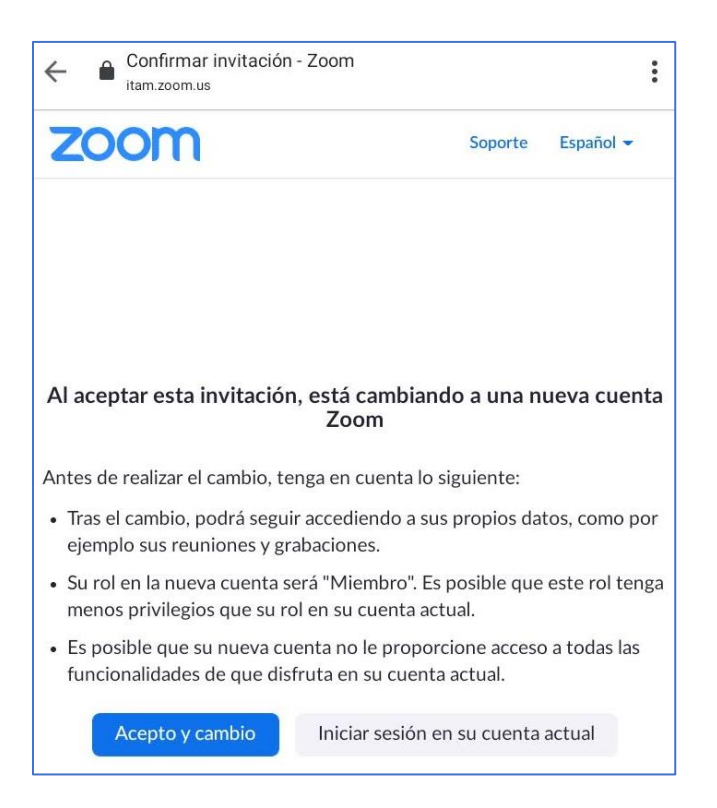

Al presionar "Acepto y cambio", se desplegará un mensaje indicando que se está trabajando en el cambio de licencia como se muestra a continuación:

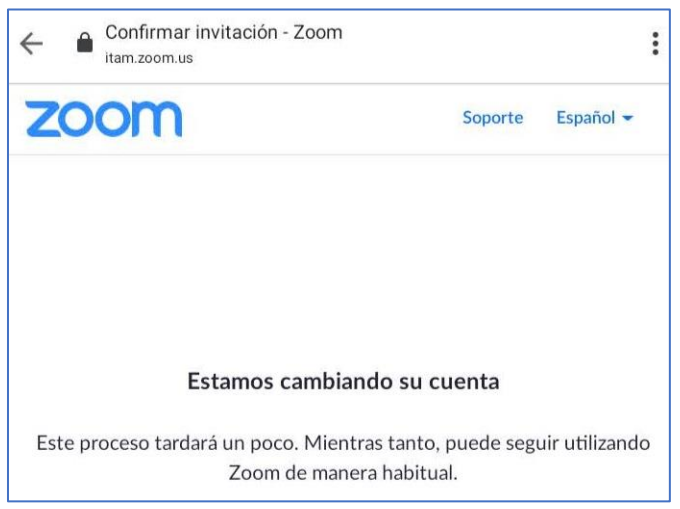

Si el cambio fue exitoso, le llegará un correo de notificación como el siguiente:

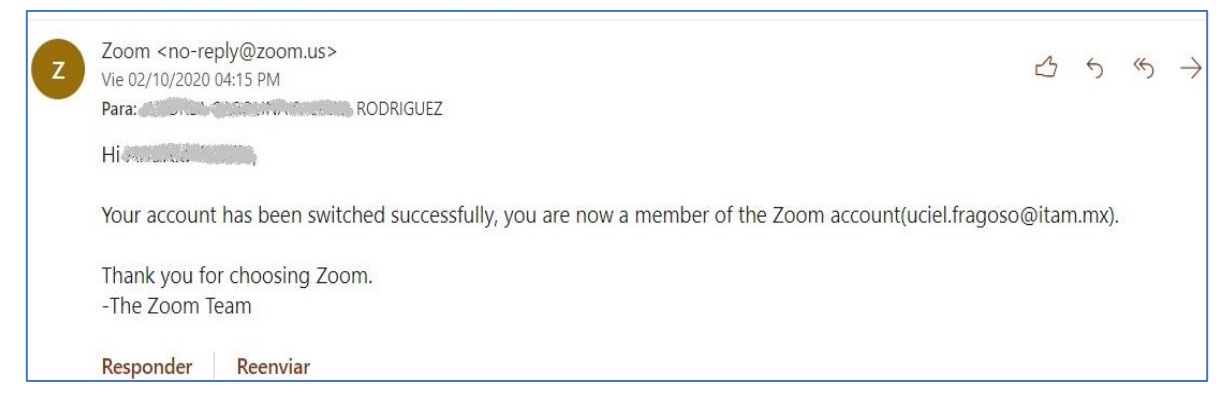

Para los usuarios que no tenían cuenta de Zoom gratuita asociada al correo del ITAM, el proceso continúa con los siguientes pasos

#### *Selección del método de inicio de sesión*

Al seleccionar la activación de la cuenta, será dirigido a la página de Zoom en donde deberá seleccionar la forma de iniciación de sesión, es muy importante que seleccione la última opción **"Iniciar sesión con una contraseña".**

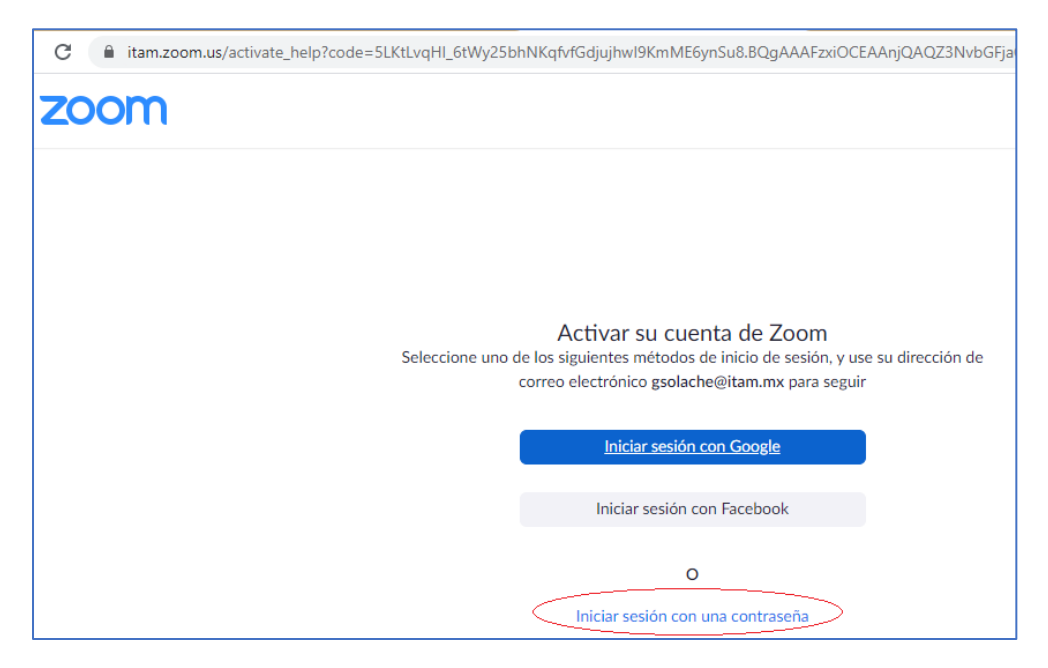

#### *Ingreso de datos de perfil y contraseña*

En el siguiente paso, Zoom le solicitará su nombre, apellidos y la contraseña con la cual iniciará sesión en Zoom y que deberá cumplir con los requisitos de seguridad que se mencionan en la página.

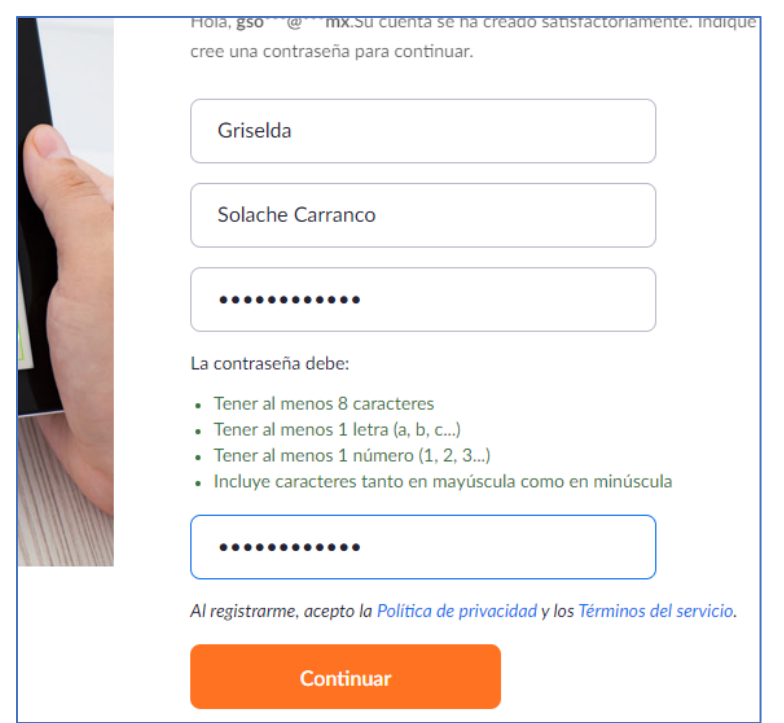

#### *Prueba de acceso*

Al presionar "Continuar" y si todo está correcto, la página de Zoom los invitará a crear una reunión de prueba o les permitirá ingresar a la página de configuración de la cuenta, en este punto se les invita seleccionar "Ir a Mi cuenta" para verificar que la cuenta se creó correctamente.

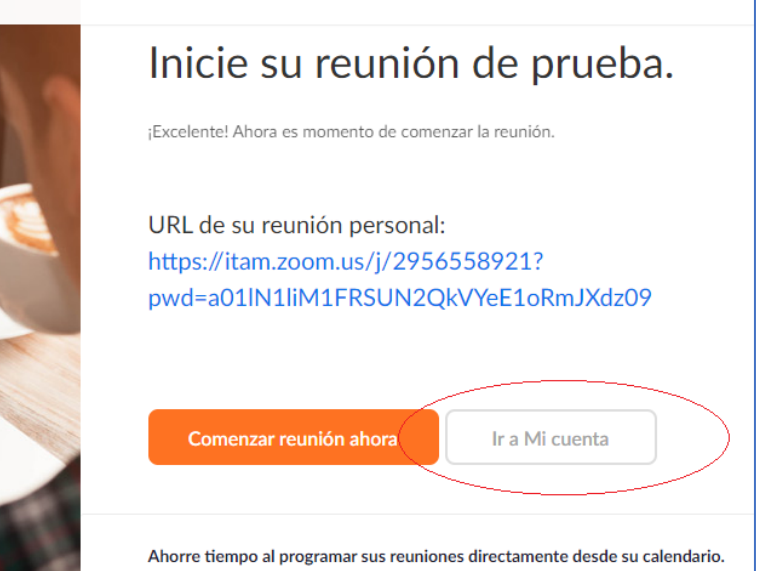

 $ITam$ 

### *Verificación de Perfil*

En está página podrá verificar los datos de la cuenta, agregar una imagen de perfil y podrá conocer cual es su número de identificación personal de reunión, entre otra información.

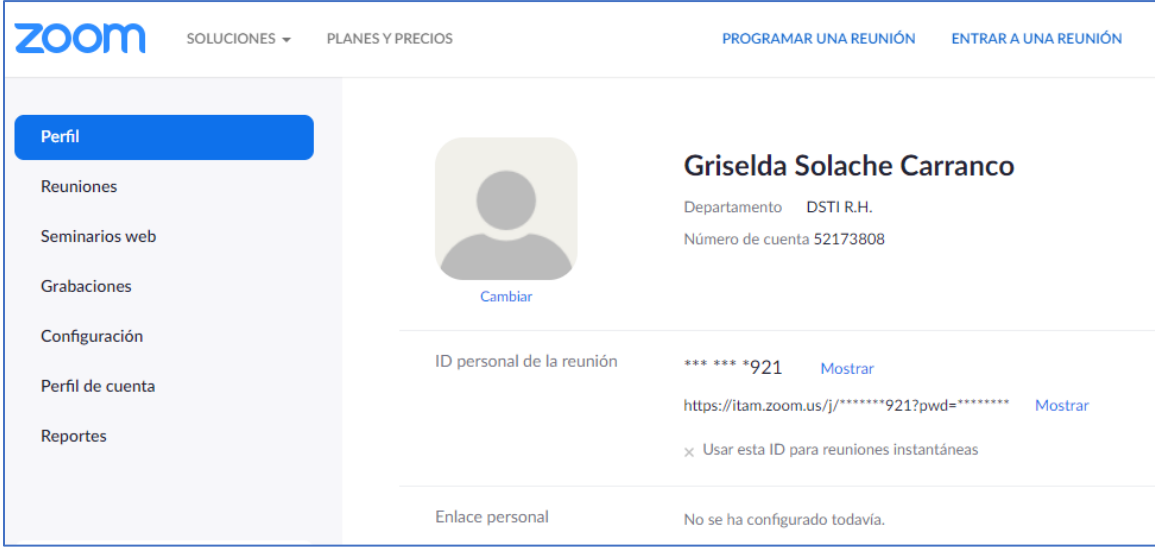

#### *Comprobación de inicio de sesión*

Para verificar que la contraseña funciona correctamente, salga de sesión dando clic en la imagen superior derecha (ícono de usuario) y seleccionar la opción "SALIR".

![](_page_5_Picture_7.jpeg)

En la página de inicio de Zoom, seleccione la opción "Sign in" para verificar el ingreso correcto a su cuenta de Zoom.

![](_page_6_Picture_2.jpeg)

Ingrese su usuario (cuenta de correo electrónico) y la contraseña que definió en la sección anterior "*Ingreso de datos de perfil y contraseña".*

![](_page_6_Picture_47.jpeg)

Si las credenciales funcionan correctamente, ingresará nuevamente a la página de configuración de cuenta y perfil.

![](_page_7_Picture_51.jpeg)

Ahora solo falta que descargue de la página [https://zoom.us](https://zoom.us/) el cliente de Zoom para su computadora personal o la aplicación móvil de *Play Store* o *App Store* según tenga sistema operativo Android o IOS respectivamente en su dispositivo móvil. En la aplicación, ya podrá ingresar con las credenciales de su cuenta.